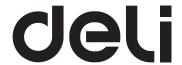

# User Manual

— D311 Series ——

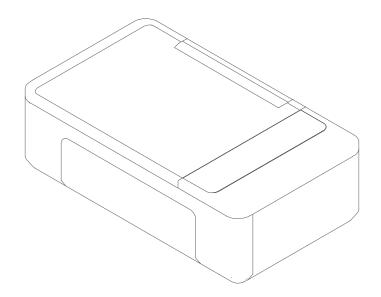

- Thank you for selecting Deli products.
- We would like to express our heartfelt thanks to you for using the Deli series products!
- Please refer to the actual product appearance.
   (The appearance of D311 series products varies from model to model.)
- In order to protect your own rights and interests, please read following statement carefully.
- For further assistance, please log in the official website of Deli printer in Thailand: www.th.deliprinter.com
- Version: 1.0

#### Introduction to the Functions of Each Product Model

| Functions<br>Model | Scan | Wireless Network | Wired Network | USB Connection |
|--------------------|------|------------------|---------------|----------------|
| D311NW             | •    | •                | •             | •              |

- "•" means being supported, and "—" means not being supported.
- There will be no further notice if any expansion or change in product series.
- The product pictures in this manual are based on D311NW. The appearance might be different because of different models.

#### **Recycling of Old Machines and Consumables**

As an enterprise with social responsibilities, Deli Group Co., Ltd advocates green, environment-friendly and sustainable development. When you need to discard the printing equipment and consumables purchased from our company, you can send them to our company for free recycling and processing. Details are as follows:

- 1. You can call the National Service Hotline of the Deli Group at 02-157-4629 for registration and confirmation. The wastes will be delivered or sent to the nearest division or service center of the Group, according to the address provided by the service hotline. In accordance with the principle of bearing co-responsibility, the freight charges and other fees during the process shall be paid by the deliverer.
- 2. Each division of the Deli Group will return all the recycled waste to the Group service center, which shall hand it over to the recyclers with nationally recognized qualifications for professional recycling and processing, as required by the relevant provisions of the National Environmental Policy Act. Deli Group Co., Ltd. shall pay for the related costs in freight, recycling and processing during this process.

#### Supply of Spare Parts (Components) and Consumables

After the production of this printer is halted, some spare parts (components) and consumables (printheads and ink bottles) will be available for 5 years.

#### Suggestions on Product Placement

It is recommended that this product be placed in a relatively ventilated and independent area.

#### Suggestions on the Use of Recycled Paper

To save resources and promote a green and environment-friendly style, you can use recycled paper with stable quality.

#### **Suggestions on Zero-energy Consumption**

This product can achieve zero-energy consumption only by unplugging the power plug.

# **Contents**

| Important Guidance                                       | 1  |
|----------------------------------------------------------|----|
| Precautions and Safety                                   | 1  |
| About the User Manual                                    | 1  |
| General Safety Information                               | 1  |
| Placement                                                | 2  |
| Electrical Safety                                        | 3  |
| Warranty                                                 | 3  |
| Printhead · Ink Bottle · Ink                             | 3  |
| Repair and Maintenance                                   | 3  |
| Radio Interference                                       | 4  |
| Warning                                                  | 5  |
| Main Parts and Use Methods                               | 6  |
| Main Parts                                               | 6  |
| Front View of the Printer                                | 6  |
| When the Scanner cover panel / Operation Panel Is Opened | 6  |
| Rear View of the Printer                                 | 6  |
| Operation Panel and LCD                                  | 6  |
| LED Status Light                                         | 7  |
| Key                                                      | 7  |
| Meaning of LED Working Status and Error Indicator        | 8  |
| First Use of the Printer                                 | 9  |
| Product Safety Specification                             | 9  |
| 1. Unpack the printer                                    | 9  |
| 2. Install the ink bottle                                | 9  |
| 3. Install the printhead                                 | 10 |
| 4. Load the paper                                        | 10 |
| 5. Start the printer                                     | 11 |
| 6. Enter the home screen                                 | 11 |
| Initial Setup                                            | 12 |
| Install the Printer Driver                               | 12 |
| Connect the Equipment                                    | 12 |
| Printer Helper                                           | 15 |
| 1. Device                                                | 15 |
| 2. Settings                                              | 16 |
| 3. Printing                                              | 16 |
| 4. Maintenance                                           | 17 |
| 5. Purchase                                              | 17 |
| 6. Support                                               | 17 |
| 7. Scanning                                              | 18 |
| 8. Wireless connection                                   | 18 |
| Print Media                                              | 19 |
| Specifications of Print Media                            | 19 |
| Load Paper into the paper cassette                       | 20 |
| Plain Paper Printing                                     | 20 |
| Photo Paper Printing                                     | 21 |
| Envelope Printing                                        | 21 |

| <b>Print Sett</b> | ings                               | 22 |
|-------------------|------------------------------------|----|
|                   | Printer Preferences Menu           | 22 |
|                   | Layout                             | 22 |
|                   | Paper/Quality                      | 23 |
|                   | Extended Function                  | 24 |
|                   | Advanced Options                   | 24 |
|                   | Paper/Output                       | 25 |
| Menu              |                                    | 26 |
| Сору              |                                    | 27 |
|                   | Paper Placement                    | 27 |
|                   | Copy Settings                      | 28 |
|                   | Ticket Copy                        | 31 |
| Scan Sett         | ing                                | 32 |
|                   | 1. Configuration file              | 32 |
|                   | 2. Paper source                    | 32 |
|                   | 3. Storage type                    | 32 |
|                   | 4. Color format                    | 32 |
|                   | 5. Scanning media selection        | 32 |
|                   | 6. Resolution                      | 32 |
|                   | 7. User-defined functions          | 33 |
|                   | 8. Scanning processing             | 33 |
|                   | 9. Others                          | 33 |
| System S          | ettings                            | 34 |
| Print Repo        | ort                                | 37 |
| Network 9         | Settings                           | 37 |
| Web Inter         | face                               | 41 |
|                   | Confirm IP Address                 | 41 |
|                   | Access Web Interface               | 41 |
|                   | I. Device Status                   | 42 |
|                   | II. Device Configuration           | 42 |
|                   | III. Network                       | 43 |
|                   | IV. Order Supplies                 | 45 |
|                   | V. Software Update                 | 45 |
|                   | VI. Change Password                | 45 |
| Maintena          | nce                                | 46 |
|                   | Replace the Ink Bottle             | 46 |
|                   | Replace the Printhead              |    |
|                   | Clean the printhead                | 48 |
|                   | Clean the manuscript desk          | 48 |
|                   | Troubleshooting                    | 49 |
|                   | LCD Message and LED Working Status | 50 |
|                   | Paper Jam Treatment                |    |
|                   | Print Quality Improvement          |    |
|                   | Printer Transportation             |    |
| Appendix          |                                    |    |
|                   | Material Safety Data Sheet (MSDS)  |    |
|                   | Product Specification Table        |    |

# **Important Guidance**

#### **Precautions and**

Before operating the equipment, please read the following instructions carefully and refer to them as required to ensure the safe running of the equipment.

Deli printing products and consumables are designed and tested to meet strict safety requirements, including evaluation and certification by safety institutions, and comply with electromagnetic regulations and established environmental standards. The safety and environmental tests and performance of this equipment are only verified by the materials printed by Deli.

Warning: unauthorized modification, such as adding new functions or connecting external equipment, may affect the normal use of the product. Please contact Deli service centers for details.

#### Special statement

As the instructions take D311NW as an example for description, the products you purchase may have different functions. No further notice will be given in case of any change in product information.

If you need to know more product information, please log in the official website of Deli: www.th.deliprinter.com Please read through the *Product Safety Manual* before reading this *User Manual*.

Deli shall not bear any responsibility for losses caused by violations in case of non-compliance with instructions of the *Product Safety Manual*.

#### About the User Manual

Please read through this *User Manual*. You need to follow all the safety instructions to ensure the normal operation of the equipment. The manufacturer shall not be liable for any failure to comply with these instructions.

#### · Signs used in this User Manual

| Sign                                                                                                    | Description                                                                                                    |  |
|----------------------------------------------------------------------------------------------------|----------------------------------------------------------------------------------------------------|--|
| $\triangle$                                                                                                    | This sign is used to remind users that improper use may pose a fatal threat or serious injury.                          |  |
| 8                                                                                                    | This sign means "NO Touching". If it appears, do not touch.                                                             |  |
| This sign indicates that there should be cautious operation. Whenever it appears, the user should be more cautious in their operation. Improper operations may cause equipment damage or data loss. |                                                                                                    |  |
| ▲ Note                                                                                                    | ▲ Note This sign represents an explanation, which enables users to use the equipment more effectively and conveniently. |  |

#### **General Safety Information**

Deli reserves the right at any time to alter the product.

Do not take the equipment and the plastic bag attached as toys; do not store the bag in a place easily accessible to children in case of suffocation.

For users with cardiac pacemakers, if any abnormality occurs when approaching the equipment, please stay away from it and seek medical treatment immediately.

If the equipment cannot be used normally during operation, please follow the instructions. Improper operation may damage the equipment or even expand the damage.

Any content of this Manual shall not affect the warranty terms, and will not add additional warranty terms.

Failure to follow the safety instructions in this Manual may result in the invalidation of warranties.

The equipment may not be able to work properly if it is used in a country or region other than the places the product was bought.

Do not remove or damage any warning labels on the surface of or within the equipment.

The product nameplate is placed on the back cover of the printer.

#### **Placement**

Please place the equipment on a stable and horizontal table or cabinet. Don't place it on a movable table, cabinet or cart; otherwise damage or personal injury may occur. Be sure to keep the device in a safe place, especially when there are children.

Do not place the equipment in a place of high traffic of people, especially in narrow passages or similar locations, so as to prevent the equipment being accidentally knocked down or falling off, which may cause equipment damage or personal injury.

If the equipment falls, immediately cut off the power supply and unplug the power cord, and then hand it over to a Deli authorized maintenance station for check or repair by a professional repairer.

Please place the power cords connected to the equipment properly to ensure that no one will trip up, in case of personal injury or equipment damage from falling off.

Please place this equipment in a room with an ambient temperature of 10°C -35°C, a humidity of 20% - 80%, and without condensation.

The equipment can work normally at an ambient temperature of 10°C - 35°C and a humidity of 30% - 70%.

Do not place the equipment in any of the following conditions; otherwise, it may not work properly, be damaged, or even cause fires.

Direct sunlight, excessive temperature, proximity to open flame or heat source, sudden temperature change;

Near water sources (including possible condensation from air conditioners, refrigerators and fans), humid environments; Environments with dust or near corrosive gases or chemicals.

Please place this equipment in a well-ventilated indoor environment and remain enough spaces around it (as shown below)

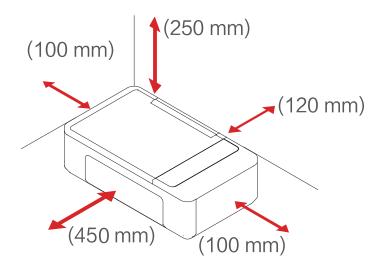

Please leave enough space to open the operation panel and the paper feed tray.

Do not block or cover any part of the equipment, especially the ventilating opening. Otherwise, ventilation of the equipment may be obstructed, resulting in equipment damage or even fire.

Do not place the equipment in a closed cabinet; otherwise the device may overheat or even catch fire.

Do not place the equipment on a soft surface such as a tablecloth or carpet; otherwise, the device may overheat or catch fire.

Do not stack or place any items on the equipment, and do not put any items into the gap of the housing.

#### **Electrical Safety**

Please make sure this equipment is connected to the grounded AC power source within the rated voltage range as indicated on the label. If not sure, please contact the professional electrician or the Deli professional repairer. An incorrect

AC power source may cause equipment damage, fire, or personal injury.

Please use the supplied power cord to connect the wall power outlet on the wall to the power interface of this equipment. Do not use the power cords provided by a third party; otherwise, it may result in fire or personal injury.

Please make sure that the wall power outlet is installed by a professional electrician with good grounding; do not modify the power cord plug, or it may lead to equipment damage or fire.

If you need to use an extension cord, be sure to use one that meets the latest national standards.

Turn off the power switch at the rear of the equipment before unplugging the power plug from the AC socket.

Do not connect this equipment to a power outlet controlled by an automatic timer or share the same circuit with highpowered appliances such as air conditioners, copiers, microwave ovens and induction cookers, or this may result in an electrical circuit overload or even fire.

When plugging or unplugging power cord, grasp the plug instead of the cord.

Do not handle the plug with wet hands, or it may lead to electric shock.

Do not overstretch or step on the power cord, and do not use a damaged power cord, or it may lead to a fire. Do not use this equipment during thunderstorms.

If any of the following conditions occur, please turn off the equipment immediately, unplug the AC power plug from the AC socket, and call the Deli service hotline at 02-157-4629

- The equipment emits a strange smell or abnormal noise.
- · Worn AC power plug or power cord.
- The circuit breaker or fuse on the circuit has tripped.
- Any part of the equipment is damaged.
- The equipment is exposed to water.

If any of the following occurs, be sure to unplug the power cord immediately and contact a Deli maintenance station and have it repaired by Deli professional repairers.

- The equipment is spilled by liquid.
- The equipment is exposed to rain or water.
- The equipment becomes hot, releases smoke, generates strange noise or any strong smell, etc.

#### Warranty

This equipment does not include any parts that users can repair by themselves. Do not try to disassemble or repair the device by yourself, which may result in electric shock. Damage caused by disassembling or repairing the equipment by the user is not covered in the warranty.

Please use the original genuine printhead from Deli. The use of non-Deli original printhead may cause damage to the equipment which is not covered by the warranty.

If the equipment fails, please call Deli service hotline 02-157-4629. If necessary, please hand it over to a Deli authorized maintenance station for repair by a professional repairer.

#### Printhead · Ink Bottle · Ink

Do not open the printhead.

The nozzle of the printhead is fragile and should not be touched.

In the process of removing the printhead protective film or putting the printhead into the carriage unit, pay attention to prevent the print head falling, which may cause damage.

Be careful not to let ink get into your eyes or mouth.

If eye contact or swallowing of ink occurs, please flush with water and seek immediate medical attention.

Do not shake the ink bottle vigorously or subject it to strong shocks as this may result in ink leakage.

Keep the ink bottles and printhead out of the reach of children.

#### **Repair and Maintenance**

Please make sure to unplug the power cord before performing cleaning and maintenance.

Use a soft, dry cloth or paper towel to clean the exterior or interior of the equipment.

Do not use any liquid, any type of spray, or detergent to clean the exterior or interior of the equipment as this may result in fire or electric shock.

#### Radio Interference

Note: in order to operate the equipment near the industrial, scientific and medical (ISM) devices, it may be necessary to limit the external radiation of the ISM devices or take special mitigation measures.

Use frequency: 2.4-2.4835GHz

Equivalent Isotropic Radiated Power (EIRP): Antenna gain < 10dBi: < 100mW or < 20dBm

Maximum power spectral density:

Antenna gain < 10dBi: < 10dBm/MHz (EIRP)

Carrier frequency tolerance: 20ppm

Out-of-band transmission power (outside the 2.4 - 2.4835 GHz frequency band) <-80dBm/Hz (EIRP)

Please refer to document No. 2002/353 for stray radiation and other technical instructions.

Do not change the radio frequency and increasing the transmission power arbitrarily (including the additionally installation of radio frequency and power amplifier) and do not connect with antenna or use other transmitting antennas arbitrarily.

Harmful interference shall not be caused to all kinds of legitimate radio communication services in use. Measures should be taken to eliminate the interference before use.

You have to bear various interference of radio business or the radiated interference of industry, science and medical care application equipment when using the micro power radio equipment.

Do not use it near the airplane and airport.

This equipment contains a radio transmission module with a model approval code: CMIIT ID: 2020DP4478.

#### ▲ Warning

Operation of this equipment in a residential environment may cause radio interference.

#### Warning

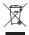

This symbol indicates that the product shall not be discarded with other waste. You had better send your abandoned equipment to a designated collection point to facilitate the recycling of abandoned electrical and electronic equipment.

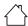

This product is suitable for indoor use, instead of outdoor use.

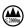

The safe operation is only available in areas at an altitude below 2,000 meters.

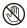

NO Touching: This sign provides a warning of danger. Improper operation of the equipment may cause personal injury or damage.

#### Name and content of the toxic and harmful substances or elements in the products

|                           | Table of toxic and harmful substances |    |    |        |     |      |
|---------------------------|---------------------------------------|----|----|--------|-----|------|
| Part name                 | Pb                                    | Hg | Cd | Cr(VI) | PBB | PBDE |
| Carriage unit component   | ×                                     | 0  | 0  | 0      | 0   | 0    |
| Drive component           | ×                                     | 0  | 0  | 0      | 0   | 0    |
| Copier component          | ×                                     | 0  | 0  | 0      | 0   | 0    |
| Operation panel component | ×                                     | 0  | 0  | 0      | 0   | 0    |
| Plastic housing           | 0                                     | 0  | 0  | 0      | 0   | 0    |
| Circuit board             | ×                                     | 0  | 0  | 0      | 0   | 0    |
| Printhead/ ink bottle     | 0                                     | 0  | 0  | 0      | 0   | 0    |
| Power adapter             | ×                                     | 0  | 0  | 0      | 0   | 0    |
| Electric wire component   | ×                                     | 0  | 0  | 0      | 0   | 0    |

#### Note:

This table is prepared in accordance with SJ/Tl1364.

- 1. O indicates that the content of this hazardous substance in all homogeneous materials of this part is below the limit prescribed in GB/T26572.
- 2. X indicates that the content of this hazardous substance in a homogeneous material of this component at least exceeds the limit prescribed in GB/T 26572.
- 3. All components in the table with "X" in their names are exempted from the Exception List of China RoHS Standard Management Catalogue.
- 4. The reference label of eco-friendly service life depends on the temperature and humidity working conditions of the product.

# Main Parts and Use Methods

#### **Main Parts**

#### Front View of the Printer

- 1. Paper feed tray
- 2. Paper guide
- 3. Scanner cover panel
- 4. Paper delivery tray
- 5. Extension tray for paper delivery
- 6. Operation panel and LED indicator

#### When the Scanner Cover Panel/ Operation Panel Is Opened

- 7. Manuscript desk
- 8. Operation panel
- 9. Carriage unit
- 10. Front cover

#### **Rear View of the Printer**

- 11. Power interface
- 12. Network cable interface
- 13. USB interface

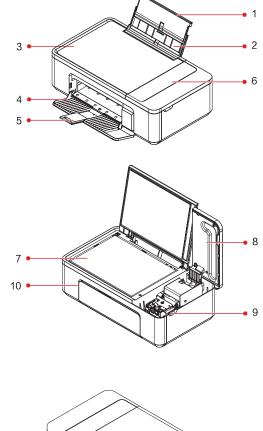

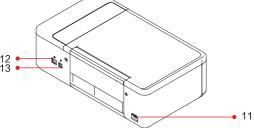

#### **Operation Panel and LCD**

- 1. **(Back)**
- 2. <a> (Up)</a>
- 3. **■** (Down)
- 4. OK (OK)
- 5. (ON)

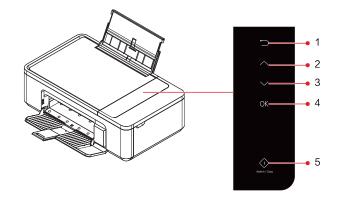

#### **▲ Notes**

Pictures are for reference only, and products in kind prevail.

# **LED** status light

(ON) indicator ----- inidcates the working status and error status of the equipment.

#### **▲** Notes

Please refer to the "Meaning of LED Working Status and Error Indicator" on the next page for what various indicators mean. Please pay attention to tips from the Printer Helper on your computer.

#### Key

#### ▲ Notes

Functions performed by pressing this key vary according to equipment status.

| Icons Current status of the printer |                                                        | Functions of keys                                                                                     |  |
|-------------------------------------|--------------------------------------------------------|----------------------------------------------------------------------------------------------------|--|
|                                     | LCD displays the menu                                  | Press the Back: back to the previous menu                                                             |  |
|                                     | LCD displays the home page                             | Press the Back: Menu screen of the option menu                                                        |  |
|                                     | LCD displays the home page                             | Press and hold the Back no less than 3s: ID card copy                                                 |  |
|                                     | Tasks like printing, copying or scanning are under way | Press the Back: task cancellation                                                                     |  |
| Back                                | The connection to WPS is established                   | Press the Back: WPS connection cancellation                                                           |  |
|                                     | The connection to Wi-Fi is under way                   | Press the Back: Wi-Fi connection cancellation                                                         |  |
|                                     | The mobile connection is under way                     | Press the Back: mobile connection cancellation                                                        |  |
|                                     | LCD displays an error message                          | Press the Back: task cancellation                                                                     |  |
| Up/Down                             | All conditions                                         | Press the Up/Down: selection of items,<br>and setup of the number of copies and the<br>sleep duration |  |
|                                     | LCD displays the home page                             | Press the OK: copy settings                                                                           |  |
| OK<br>OK                            | LCD displays an error message                          | Press the OK: error removal and task continuation                                                     |  |
| OK                                  | Other conditions                                       | Press the OK: confirmation of the current option                                                      |  |
|                                     | LCD displays the home page                             | Press the ON: copy                                                                                    |  |
| ON                                  | Start-up                                               | Press the ON: start-up                                                                                |  |
| 0.1                                 | Power-off                                              | Press and hold the ON for no less than 3s: power-off                                                  |  |

# Meaning of LED Working Status and Error Indicator

#### Light-up mode of LED

| Flashing 1 | Fast flashing                       |
|------------|-------------------------------------|
| Flashing 2 | Flashing for 1s and then off for 5s |
| Flashing 3 | Slow flashing                       |

#### ▲ Notes

Fast flashing in a 0.5-second cycle Slow flashing in a 1-second cycle

| LED status | Working status | Status/Function                                                                        |
|------------|----------------|----------------------------------------------------------------------------------------|
|            | -              | Power off                                                                              |
|            | Constantly on  | Ready                                                                                  |
|            | Flashing 2     | Sleep                                                                                  |
|            | Flashing 3     | Scanning, copying, printing, cleaning, searching, connecting, and ink status detecting |
|            | Flashing 3     | Error                                                                                  |
|            | Flashing 1     | Firmware update                                                                        |
|            | Constantly on  | Start-up self-testing                                                                  |

### First Use of the Printer

#### **Product Installation Specification**

#### 1. Unpack the printer

A. Unpack the printer and check the parts.

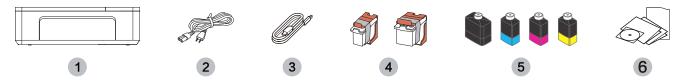

Any part missing or damaged, please contact our dealer or customer service staff in the service center.

- 1. Printer
- 2. Power cord
- 3. USB cable
- 4. Supplied printhead
- 5. Supplied ink bottle
- 6. Quick Start Manual, Product Safety Manual, Warranty Card and CD
- B. Remove the tape on the equipment and protective paper under the scanner cover panel

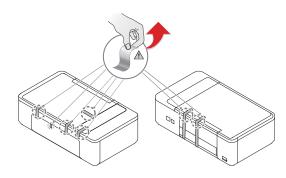

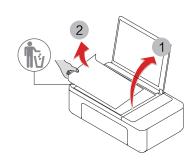

#### 2. Install the printhead

A. Open the operation panel

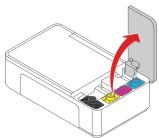

C. Tear the shrink film on the printhead, remove the cover, take the printhead out and tear off the tape

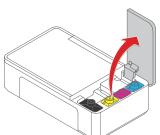

\* When tearing off the protective film over the printhead or putting the printhead into the carriage unit, do not touch the metal contact area on the back of cartridge or the metal nozzle at the bottom of printhead, protect the printhead from falling. If a drop occurs, the printhead may be damaged. If a drop occurs, the printhead may be damaged.

B. Remove the foam inside the carriage unit.

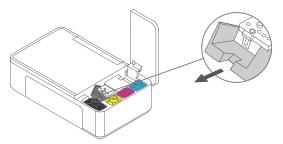

D. Put the new printhead into the right position in the carriage unit.

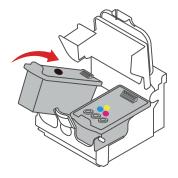

# E. Press hard the carriage unit cover to close the carriage unit

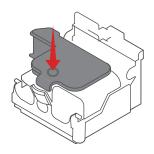

\* After installing the print head, do not remove and install the printhead multiple times, otherwise it will cause other problems such as abnormal images.

#### 3. Install the ink bottle

#### A. Take out colored ink bottle

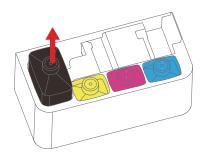

C. Place the ink bottles downwards and insert them firmly into the lnk bottle slot accordingly; make sure the bottom of the ink bottle parallel to the edges.

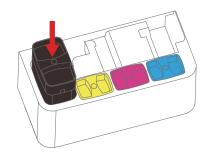

#### 4. Load the paper

A. Fully unfold the stacked paper to avoid paper sticking.

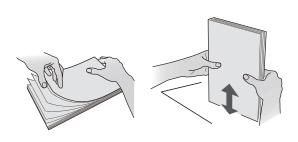

B. Unscrew the ink bottle cap

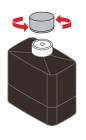

\* No need to remove the sealing form, as it will not affect the normal installation of ink bottles.

#### D. Close the operation panel

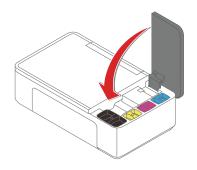

B. Open the paper feed tray and the paper delivery tray

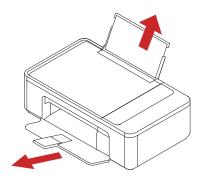

\* It will affect the normal use of the printer if not open.

#### C. Adjust paper guide and load paper

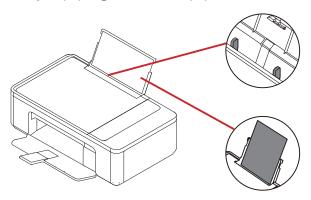

#### 5. Start the printer

A. Insert the power cord into the power socket, and connect the power supply

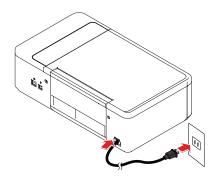

B. Press the ON on the printer

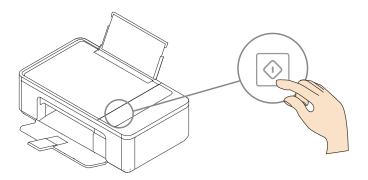

#### 6. Enter the home screen

A. After start-up of the printer, there will be the language selection interface.

B. Select language to enter the home screen.

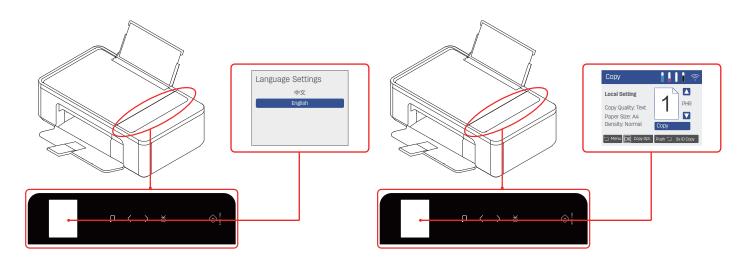

#### **▲ Notes**

Different models have different operation panels.

# **Initial Setup**

#### **Install the Printer Driver**

System requirements

| Windows®10 | (64-bit/32-bit) | Windows®8.1 (64- | -bit/32-bit)    |  |
|------------|-----------------|------------------|-----------------|--|
| Windows®7  | (64-bit/32-bit) | Windows®Vista    | (64-bit/32-bit) |  |

You can log in to the website to download and install the printer driver.

#### www.th.deliprinter.com

Install according to the prompt on the screen.

- 1. Locate and double-click the "DelilnkPrinterInstaller\_xxx\_INT.exe" icon.
- 2. Click "Install" to proceed the next operation.
- 3. Read the User Agreement carefully, and click "Agree" to enter the next step.
- 4. Click "Continue" to complete the installation and come to connect the printer.

#### **Connect the Equipment**

#### **▲ Notes**

If you select [Wired Connection] or [USB Connection], make sure that the network cable or USB cable is connected to the equipment. To select [Wireless Connection] or [Wired Connection], your PC shall be connected to the LAN (the same LAN as the printer).

The printer cannot use wireless connection or wired connection at the same time, and wired connection is preferred. If you prefer wireless connection, make sure no network cable is plugged in.

# **USB** connection

- Computer
- 2 This equipment

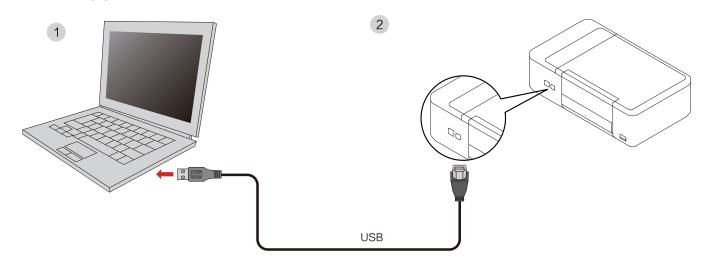

#### **▲ Notes**

When the computer is connected to the printer through USB, the Printer Helper installed in the computer will automatically perform the installation of the printer driver.

#### **Network connection**

The printer is wired to a wireless router.

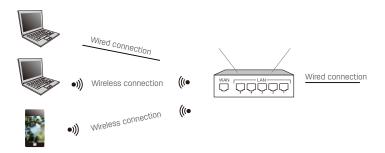

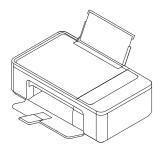

- 1. Connect the printer to the wireless router through a network cable.
- 2. Connect your computer or smartphone to the wireless router.
- 3. Add the printer onto the computer through the Printer Helper. Please see "Printer Helper Device" on Page 15.

The printer is wireless-connected to a wireless router.

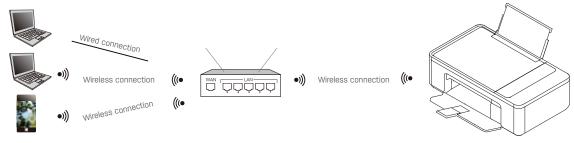

- 1. The printer is wireless-connected to a wireless router.

  Please refer to "Wi-Fi Settings" on Page 37
- 2. Connect your computer or smartphone to the wireless router.
- 3. Add the printer onto the computer through the Printer Helper. Please see "Printer Helper Device" on Page 15.

#### Mobile connection of the printer

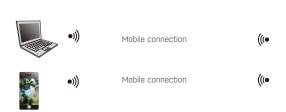

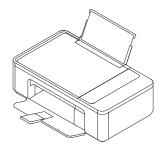

- 1. Enable the mobile connection of the printer In the LCD interface, select "Network Settings", then choose "Mobile Connection", and press (OK) to connect.
- 2. Connect your computer or smartphone to the wireless network named "DELI\_D311NW\_xxxxxxx" or those of other Deli models.

#### **▲** Note

"DELI\_D311NW\_xxxxxxx": the name of the wireless network should be the same as the (SSID) in the printer's configuration report.

Please see "Print Report" on Page 37.

3. Add the printer onto the computer through the Printer Helper. Please see "Printer Helper - Device" on Page 15.

# **Printer Helper**

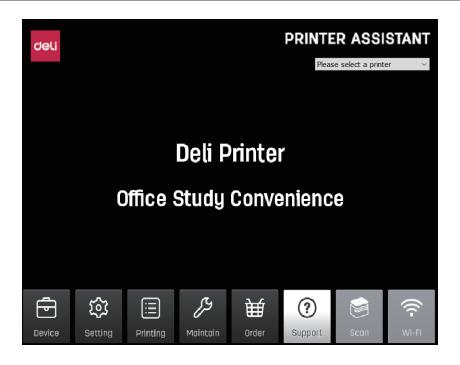

#### 1. Device

Adding or deleting printers is available.

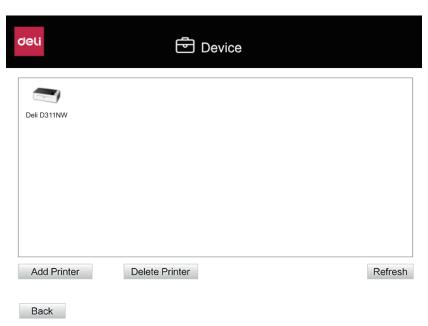

Add printers: automatically search for printers in the same network segment. If it is not in the same network segment, click Manual Add and you can add printers through three different ways, including setting the network segment for search, adding specified IP and adding them via USB.

Delete printers: select an unnecessary printer and click Delete Printers to delete it.

#### 2. Settings

General settings can be made for the software.

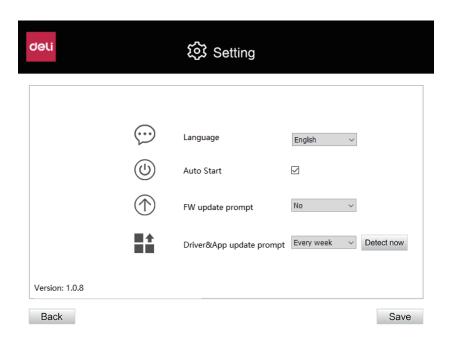

Language: the software language is changed to Chinese or English. Auto start when starting up: this function will be enabled after ticking the box.

Firmware update prompts: you can set the time of firmware update prompts as none/daily/weekly.

APP update prompts: you can set the time of APP update prompts as none/daily/weekly. Click "Detect Now" on the right to check whether the current version is the latest. If not, it can be updated.

#### 3. Printing

Documents in printing can be viewed.

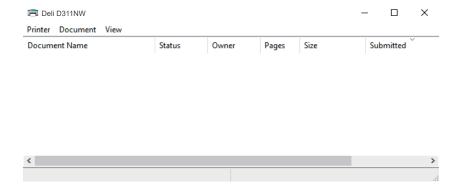

#### 4. Maintain

The equipment can be set.

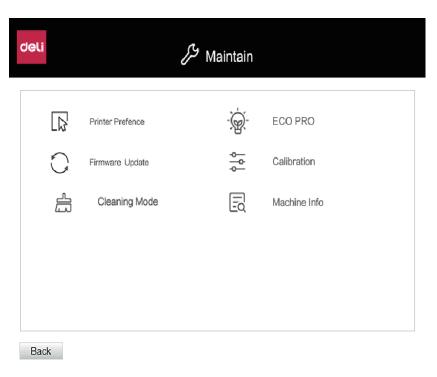

- 1. Printer preferences menu: it includes layout, paper/quality, extended function and advanced Options. Please see "Printer Preferences Menu" on Page 22.
- 2. Firmware update: you can check whether the printer system is the latest version. If not, it can be updated.
- 3. Cleaning mode: if the printhead is blocked, the cleaning function can unchoke the printhead and improve the print quality.
- 4. ECO-PRO: you can set sleep duration and duration for the Power Saving Mode.

Sleep mode: 1-240 minutes (5 minutes by default).

Power Saving Mode: disabled, 5 minutes, 15 minutes, 30 minutes, 1 hour, 2 hours, 4 hours, or 8 hours (disabled by default) 5. Calibration: first, the user will select the options under the Print Calibration Page. If [Printing aligement page] is selected, the connected printer will print the page of calibration comparison. Select the corresponding number according to the reference comparison data on the calibration page. After that, reprint the correct print content. 6. Machine Info: there is the Printer Model, firmware version, serial number, IP address, software version, driver version and connection type.

#### 5. Purchase

Click to enter the purchase webpage http://www.th.deliprinter.com

#### 6. Support

Click to enter a Webpage http://www.th.deliprinter.com for the User Manual and FQA information.

#### 7. Scanning

Scanning interface can be selected.

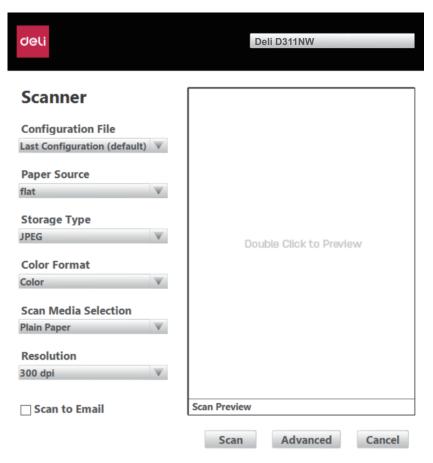

#### 8. Wireless connection

The equipment can be connected wirelessly through USB data cable.

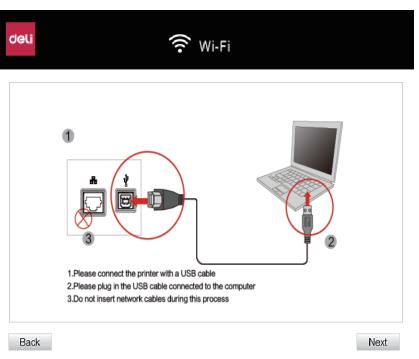

Click Next, then select a wireless network and enter the password to connect the equipment to a wireless network.

# **Print Media**

# **Specifications of Print Media**

You can load plain printer paper or preprinted paper into the paper feed tray.

| Paper type                  | Paper capacity | Paper size                       | Specific size |
|-----------------------------|----------------|----------------------------------|---------------|
|                             |                | A4                               | 210x297mm     |
|                             | 120pages       | 16K                              | 195x270mm     |
| Plain paper (65-100g/m²)    |                | A5                               | 148x210mm     |
|                             |                | letter                           | 216x279mm     |
|                             |                | B5                               | 182x257mm     |
| Ink-jet paper (108-230g/m²) | 20pages        | A4                               | 210x297mm     |
|                             | 20pages        | 7inches/5R                       | 127x178mm     |
| Photo paper (180-300g/m²)   |                | 6inches/4R                       | 102x152mm     |
| Prioto paper (100 300g/111) |                | A4                               | 210x297mm     |
|                             |                | 5inches/3R                       | 89x127mm      |
|                             | 20pages        | Special envelope for VAT invoice | 160x250mm     |
| Envelope (80-120g/m²)       |                | C5 envelope                      | 162x229mm     |
|                             |                | DL envelope                      | 110x220mm     |

In printing via your computer, the paper sizes compatible with borderless printing are A4, 5 inches/3R, 6 inches/4R and 7 inches/5R. It is recommended to apply photo paper to borderless printing. A4, A5, DL Envelope and C5 Envelope are all international paper sizes.

#### ▲ Caution

Improper paper:

Do not load the following paper into the paper feed tray.

Wet, correction fluid-altered, soiled or coated paper.

Pieces of paper bound together by staples, tapes or glue.

Paper pasted with sticky notes.

Paper with creases or folds, and torn paper.

Curled paper.

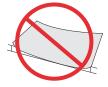

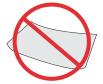

2mm or above

#### **▲** Caution

Curled paper

If the paper curls, please flatten it before use.

The paper curled more than 2mm may cause a paper jam in the equipment.

Paper storage.

Keep paper away from high temperature, humidity or direct sunlight in storage.

Make sure the paper stays flat when placing it.

#### Load Paper into the paper feed tray

Please see "Load the paper" on Page 10.

#### **Plain Paper Printing**

Place the plain paper directly on the paper feed tray for printing.

- 1. Open the file to be printed and select Print.
- 2. Access the Printer Preferences Menu of the printer.
- 3. In the drop-down menu of Advanced Options Paper Size, select the appropriate plain paper size.
- 4. Click OK.
- 5. Click Print.

#### **▲** Caution

The paper feed tray can support up to 120 sheets of plain paper (A4)

#### **Photo Paper Printing**

Place the photo paper directly on the paper feed tray for printing.

#### **▲** Caution

- 1. Open the file to be printed and select Print.
- 2. Access the Printer Preferences Menu of the printer.
- 3. In the drop-down menu of Advanced Options Paper Size, select the appropriate photo paper size.
- 4. Click OK.
- 5. Click Print.

#### **▲** Caution

The paper feed tray can support up to 20 sheets of photo paper (4 x 6 inches).

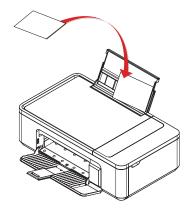

#### **Envelope Printing**

Place the envelope directly on the paper feed tray for printing.

#### **▲** Caution

Do not use envelopes with self-adhesive sealing bars, windows, or metal fasteners.

- 1. Open the file to be printed and select Print.
- 2. Access the Printer Preferences Menu of the printer.
- 3. In the drop-down menu of Advanced Options Paper Size, select the appropriate envelope size.
- 4. Click OK.
- 5. Click Print.

#### **▲** Caution

The paper feed tray can support up to 20 envelopes.

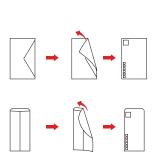

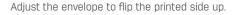

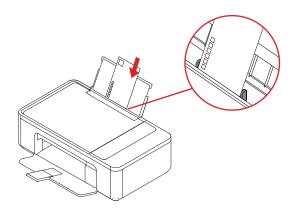

Adjust the left and right frames after loading the envelope.

# **Print Settings**

#### **Printer Preferences Menu**

Layout

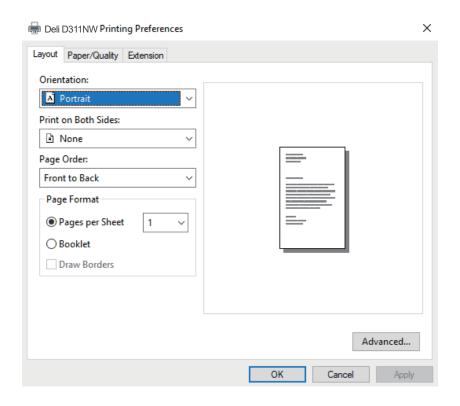

#### Orientation:

It is used to change the page orientation.

Print on Both Sides:

Duplex printing function is available by selecting <Print on Both Sides>, with options of none, Flip on Long Edge or Flip on Short Edge.

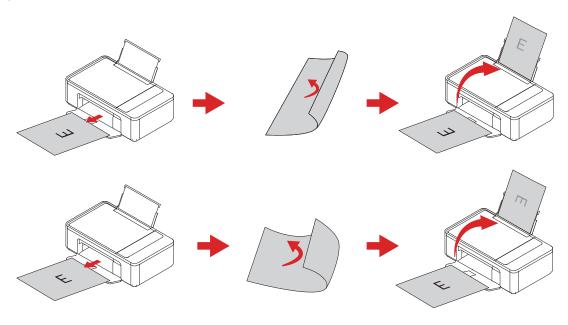

Supported paper types: plain paper

Supported print quality: draft, standard, and best.

Page order:

When printing a multi-page document, set the page order as front to back, with the order being 1, 2, 3...

Set the page order as back to front, with the order being ...3, 2, 1.

Page format

Pages per sheet: multiple pages can be printed on one sheet of paper, and the number of pages printed on each sheet can be set as: 1, 2, 4, 6, 9 or 16.

Booklet: the documents can be folded in half and bound into a booklet (half size of the paper) after duplex printing with 2 pages per side

Draw borders: a solid border printed around two document pages on a sheet of paper.

#### Paper/Quality

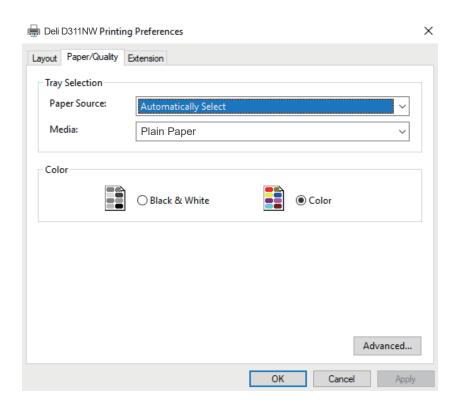

Paper source: you can select the paper cassette into which paper is loaded.

Media: you can select the paper type currently in use.

Color: you can select [Color] or [Black & White].

#### **Extension Function**

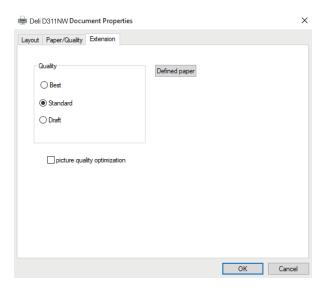

#### Print quality:

Select the "Quality" setting to match the document type to be printed. You can select the types of print quality [draft/Standard/best].

| [Draft]    | high-speed printing, but low image quality.           |  |
|------------|-------------------------------------------------------|--|
| [Standard] | standard-speed printing and image quality.            |  |
| [Best]     | images with the best quality, but low-speed printing. |  |

picture quality optimization:

When selecting the draft or average mode for plain paper or envelopes, check the Image Quality Optimization to improve the quality.

Defined paper:

You can set the paper name and size, including the name, width, length and units. Custom size range: width (W) = [89.0-216.0] mm, and length (H) = [127.0-297.0] mm Custom units: mm and inch

#### **Advanced Options**

Access the Advanced Options interface in the lower right corner of Layout and Paper/Quality.

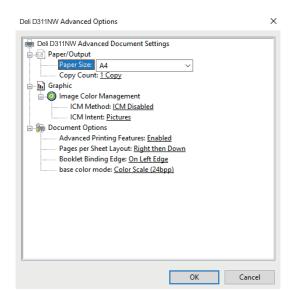

#### Paper / Output

#### Paper size:

Select the paper size to be printed.

#### Copy Count

Enter the desired number of copies. If you want the output effect of documents to be 1, 2, 3, 1, 2, 3..., please check Adjustment. If you want it to be 1, 1, 1, 2, 2, 2, 3, 3, 3..., please remove the checked Adjustment.

#### Pages per Sheet Layout

This is the layout position for a multi-page document printed on a single sheet of paper, which can be set to right then down, down then right, left then down or down then left.

#### Booklet Binding Edge:

This is the setting of the border position for a multi-page document printed in a manual form, which can be set from the left edge or the right edge.

# Menu

1. On the Operation panel, press  $\square$  (Back) to access the Menu, and press  $\square$  (Up/Down) to select the desired menu and then press  $\square$  (OK). To return to the previous screen, please press  $\square$  (Back).

2. On the Settings screen, press  $\square$  (Up/Down) to select the desired setting item, and then press  $\square$  (OK). To return to the previous screen, please press  $\square$  (Back).

1. For copying please see "Copy" on Page 27.

2. For system settings please see "System Settings" on Page 34.
3. For ticket copy please see "Icket Copy" on Page 31.
4. For printing reports please see "Print Report" on Page 37.

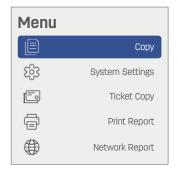

# Copy

#### **Paper Placement**

Please put the document on the manuscript desk and press (ON) on the equipment to copy.

Home page displayed on LCD

Menu displayed on LCD: <Copy Settings>

Press **(ON)** on the equipment to copy.

#### **▲** Caution

Please note that scanning, copying or editing any of the following materials may violate the law.

Copyright works; currency, securities, etc.; and official documents.

- 1. Open the scanner cover panel of the equipment.
- 2. Place the original manuscript to be copied face down on the manuscript desk. Please make sure the original one is aligned with the arrow mark in the top left corner of the desk.
- 3. Close the scanner cover panel.

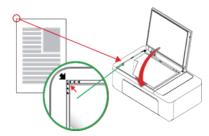

4. Select the number of copies: [01] to [99], and press ■ (Up/Down) to adjust the number.

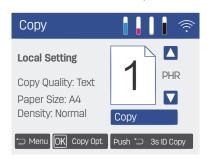

5. Modify the Copy Settings if necessary.

For Settings, please see "Copy Settings" on Page 28.

6. Press (ON) to copy.

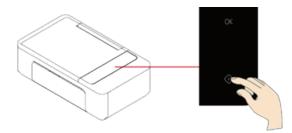

7. The equipment will start copying.

Copy direction: The copying will start from the aligned left side of the original manuscript on the manuscript desk.

#### **▲ Notes**

To cancel copying, please press (Back). After copying, do not forget to remove the original manuscript on the manuscript desk.

#### **Copy Settings**

1. On the control panel, press (OK) to access Copy Settings.

#### ▲ Notes

Press  $\blacksquare$  (Back) on the control panel to access the Menu. Press  $\blacksquare$  (Up/Down) to find [Copy].

Pressing **■** (OK) takes you to the home screen instead of Copy Settings.

Copy Settings can only be accessed by pressing (OK) on the home screen.

[Copy Settings] includes the following sub-menus.

- 1. [Colour]
- 2. [Quality]
- 3. [Size Adjust]
- 4. [Perpages]
- 5. [Density]
- 6. [Clean Copy Setup]

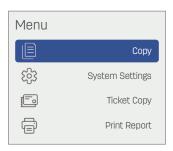

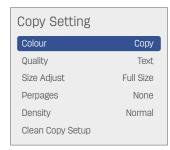

#### 1. Colour

Set the Colour of the copy.

- 1. In the [Copy Settings] menu, press (Up/Down) to find [Colour].
- 2. Press (OK) to enter the [Colour]. menu.
- 3. There are sub-menus in the [Colour]. menu:
  - a. Color
  - b. Mono

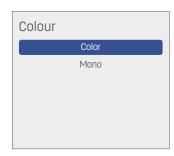

#### 2. Quality

Set the quality of the copy.

- 1. In the [Copy Settings] menu, press (Up/Down) to find [Quality].
- 2. Press (OK) to enter the [Quality] menu.
- 3. Press 

  ☐ (Up/Down) to select the quality for copying.
- 4. Press (OK) for confirmation.
- 5. There are sub-menus in the [Quality] menu:
  - a. Text
  - b. Image

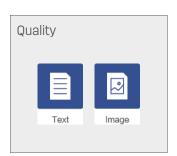

3. Size Adjust

Adjust the size to zoom in or out the document to be copied.

1. In the [Copy Settings] menu, press (Up/Down) to find [Size Adjust].

- 2. Press (Up/Down) to select the scaling.
  - a. Full size
  - b. A4 > Letter
  - c. Letter > A4
  - d. A4 > A5
  - e. A5 > A4
  - f. Custom

#### Custom

Custom scaling is available, ranging from 25% to 400%.

Press ■ Up/Down) to adjust the value, with the default value of 100%.

3. Press (OK) for confirmation.

#### **▲ Notes**

Under the user-defined scaling, the value will increase or decrease by 10 each time you press and hold  $\square \square$  (Up/Down) for a few seconds.

#### **▲** Caution

[Size Adjust] and [Per Pages] cannot be set at the same time, and the latter has a higher priority than the former. If both are set for copying, [Size Adjust] will be automatically restored to the default setting and only [Perpages] will be enabled.

#### 4. Perpages

A two-page document can be zoomed out to be printed on the whole sheet of paper.

1. In the [Copy Settings] menu, press ■ (Up/Down) to find [Perpages].

Press **(OK)** to access the [Perpages] menu.

2. Press ■ (Up/Down) to select one from the following options.

1

Two-in-one portrait

Two-in-one landscape

Four-in-one portrait

Four-in-one landscape

3. Press (OK) for confirmation.

#### **▲** Notes

[Size Adjust] and [Perpages] cannot be set at the same time, and the latter has a higher priority than the former.

If both are set for copying, [Size Adjust] will be automatically restored to the default setting and only [Perpages] will be enabled.

5. Density

Set the density of the copy.

1. In the [Copy Settings] menu, press 
☐ Up/Down) to find [Density].

Then Press (OK) to access the [Density] menu.

- 2. Press (Up/Down) to adjust the Density of the document to be copied within five levels.
- 3. Press (OK) for confirmation.

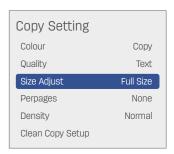

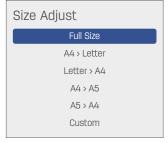

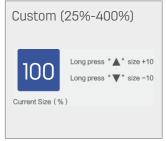

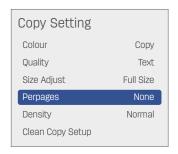

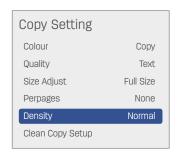

#### 6. Clean Copy Setup

The copy settings can be reset. In the Copy Settings menu, press  $\square \square$  (Up/Down) to find the [Clean Copy Setup].

Press **(OK)** to go to the[Clean Copy Setup] menu.

There are following sub-menus of the Reset Copy Settings menu:

- a. Clean All Copy Setup
- b. Auto Clean Copy Setup

#### 1. Auto Clean Copy Setup

Find Reset All the Copy Settings in the Reset Copy Settings menu through pressing

- $\square$  (Up/Down). Press  $\square$  (OK) to reset all the copy settings and automatically return to the interface of Copy Settings.
- a. Close
- b. Auto Clean Copies
- c. Auto Clean Copy Setup
  - a. Close

Turn off the function of Automatically Reset Copy Settings

#### b. Auto Clean Copies

If no press is given on any keys within 55s, the number of copies set in the home screen will be automatically reset and restored to the default number 1

#### c. Auto Clean Copy Setup

If no press is given on any keys within 55s, the settings in Reset Copy Settings will be automatically reset and restored to the default parameters.

# Copy Setting Colour Copy Quality Text Size Adjust Full Size Perpages None Density Normal Clean Copy Setup

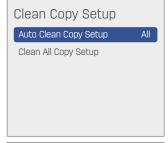

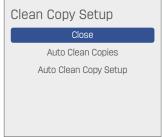

#### 2. Clean All Copy Setup

Press  $\blacksquare$  (OK) to reset all the copy settings and return to the Copy Settings interface automatically.

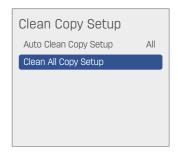

#### **Ticket Copy**

#### 1. ID card Copy

The two sides of small documents (for example, ID card, business card) can be copied into one page.

- a. Load plain letter paper or paper of A4 size.
- b. Find [ID card Copy] in [Ticket Copy] menu through pressing  $\square$  (Up/Down), and then press  $\square$  (OK) to start [ID card].
- c. When LCD displays "Please press (ON) to scan the front", put ID card with the front down on the placing corner of the glass pane of the scanner, and then press (ON).

  d. When LCD displays "Please press (ON) to scan the back", put ID card with the back down on the placing corner of the glass pane of the scanner, and then press (ON).

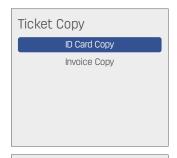

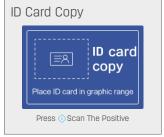

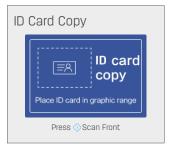

#### 2. Invoice Copy

Copy Invoice is applicable to the copying of standard invoice.

- a. Load plain paper or paper of A4 size.
- b. Find [Invoice Copy] in [Ticket Copy] menu through pressing  $\square$  (Up/Down), and then press  $\square$  (OK) to start [Invoice Copy].
- c. Put the invoice on the Manuscript desk, and then press (ON).

Note: if you do not use Copy Invoice for copying invoice, the best quality of photocopy may not be reached.

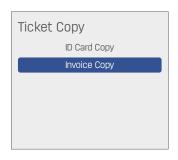

# **Scan Setting**

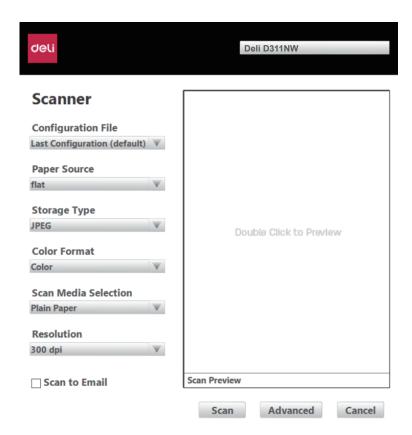

Click [Scan] once to start scanning.

#### 1. Configuration file

You can choose the saved configuration file to quickly complete scanning settings.

Choosing the settings used last time can automatically change the settings into those of last scanning.

Choosing to add configuration can modify and save scanning settings according to your needs.

#### 2. Paper source

Available paper source: flat

#### 3. Storage type

Available storage type: JPEG, PNG, BMP, TIF, and PDF.

#### 4. Color format

Available color format: multicolor, greyscale, black-white.

#### 5. Scanning Media Selection

Scanning media: plain paper

#### 6. Resolution

Available resolution: 75dpi, 100dpi, 150 dpi, 200dpi, 300 dpi, 600dpi, and 1200dpi.

#### 7. User-defined functions

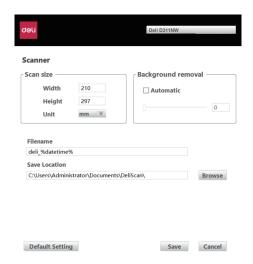

Scan size: users can set by themselves scanning range, including width, height and unit.

Background removal: it can be used to lower the brightness of the background outside the principal part in a value range from -100 to 100 for the scanned picture with a background.

Filename and save location: users can set file name and default storage location by themselves.

#### 8. Scanning processing

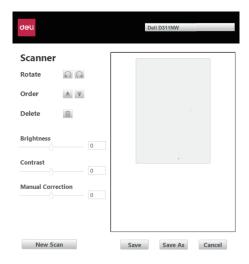

After completing the scanning, the interface shown above will appear, and then users can process the scanned image.

Rotation: rotate left and right Adjust the order: up/down Delete any page: Delete key

Brightness: users can adjust the brightness of images ranging from -100 to +100 according to their needs

Contrast: users can enhance color contrast of pictures ranging from -100 to +100.

Remove black border: tick the box and users can eliminate the black edge of the scanned image.

Manual tilt correction: -90 - +90

#### 9. Others

Scanning preview: double click arbitrary position inside the scanning preview box to trigger scanning preview. Users can drag the range of the dotted box to set the scanning range inside the scanning preview box.

# **System Settings**

Set the equipment according to your preference. Press  $\blacksquare$  (Back) on the control panel to access the Menu.

Find [System Settings] through pressing ■ (Up/Down).

Press (OK) to access the menu of [System Settings].

There are following sub-menus in the menu of [System Settings]:

Paper Check

- 1. [Paper Type]
- 2. [Paper Size]
- 3. [Sleep Time]
- 4. [Save Electricity]
- 5. [Start Airprint]
- 6. [Clean Mode]
- 7. [Replace Supplies]
- 8. [Alignment]
- 9. [Language Settings]
- 10. [Factory Reset]

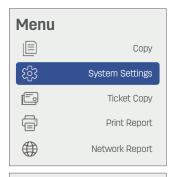

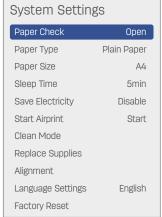

## 1. Paper type

1. In the [System Settings] menu, press ■ (Up/Down) to find [Paper Type].

Press (OK) to access the menu of [Paper Type].

2. Press ■ (Up/Down) to select the paper type being used and then press ■ (OK)

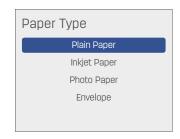

#### 2. Paper size

1. In the [System Settings] menu, press ■ (Up/Down) to find [Paper Size].

Press (OK) to access the menu of [Paper Size].

2. Press  $\square$  (Up/Down) to select the paper size loaded in the paper feed tray, and then press  $\square$  (OK) to confirm it.

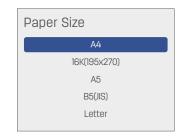

#### 3. Sleep Time

1. In the [System Settings] menu, press ■ (Up/Down) to find [Sleep Time].

Press (OK) to access the menu of [Sleep Time].

2. The sleep duration ranges from 1 and 240 minutes. Press  $\square$  (Up/Down) to augment or reduce sleep duration, and press  $\square$  (OK) to confirm it.

Press  $\square$  (Up/Down) for several seconds, and sleep duration will be augmented or reduced by 10 minutes.

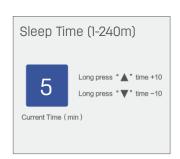

### 4. Save Electricity

1. In the [System Settings] menu, press (Up/Down) to find [Save Electricity].

Press ■ (OK) to access the menu of [Save Electricity].

2. Users can turn on or turn off Power Saving Mode.

The durations of the mode are as follows:

5 minutes, 15 minutes, 30 minutes, 1 hour, 2 hours, 4 hours, 8 hours, and disabled.

Press ■ (Up/Down) to select the duration, and then press (OK) to confirm it.

# Save Electricity Disable 5min 15min 30min

#### 5. Start Airprint

Enable or disable Airprint

1. Find [Start Airprint] in System Settings menu through pressing ■ (Up/Down).

Press (OK) to go to Start Airprint.

2. Use ■ (Up/Down) to select "Start" or "Stop", and then press (OK) to confirm it.

# Start Airprint Start Stop

Please Input Letter or A4
Then Press OK

#### 6. Clean mode

Clean the printer

1. Find [Clean Mode] in the System Settings menu through pressing ■ (Up/Down).

Press (OK) to go to [Clean Mode].

2. Load letter paper or paper of A4 size in the paper cassette.

3. Press (ON) to start cleaning printer.

#### Clean Mode

Clean Mode

Clean is finish

Please look for the paper

Broken lines appear, try again

Exit : Clean OK

# ▲ Notes

Press (Back) to cancel the operation if users need to stop cleaning their printers. Users can check whether their printers are cleaned well by printing a check pattern. If not, users can clean them again.

## 7. Replace Supplies

Steps for checking and replacing ink bottle or replacing printhead.

Press (OK) to access the menu of [Replace Supplies].

Find [Replace Supplies] in the System Settings menu through pressing 

☐ (Up/Down).

Press ▲ Up/Down) to select "Replace Ink Bottle" or "Replace Printhead", and then press (OK) for confirmation and specific installation steps.

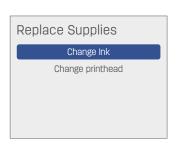

#### 8. Alignment

#### **Vertical Alignment**

1. In the [System Settings] menu, press ■ (Up/Down) to find [Alignment].

Press (OK) for calibration settings.

- 2. Press (Up/Down) to select [Vertical Alignment], and then press (OK).
- 4. Check the printed image.

Press ■ (Up/Down) to select the number for the three most aligned rectangles.

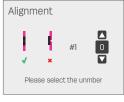

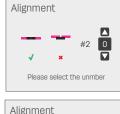

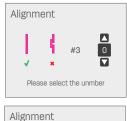

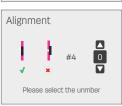

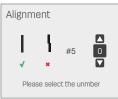

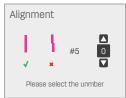

After entering the value to be calibrated, press (OK) to confirm it.

#### **Horizontal Alignment**

- 1. Press (Up/Down) to select [Horizontal Alignment], and then press (OK).
- 2. Load paper of A4 size or letter paper, and then press (OK).
- 3. Check the printed image.

Press 

☐ (Up/Down) to select the number for the three most aligned rectangles.

After entering the value to be calibrated, press **(OK)** to confirm it.

# Alignment Vertical Alignment Horizontal Alignment

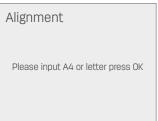

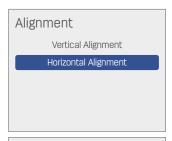

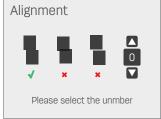

### 9. Language Settings

1. Find [Language Settings] in the System Settings menu through pressing ■ (Up/Down).

Press **(OK)** to go to the Language setting menu.

2. Use  $\square$  (Up/Down) to select Chinese or English, and then press  $\square$  (OK) for confirmation.

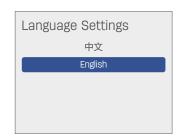

### 10. Factory Reset

All the settings of the equipment will be restored to the factory default.

1. Find the [Factory Reset] in System Settings menu through pressing four times 
(Up/Down).

Press (OK) to go to the Restore Equipment to the Factory Settings menu.

2. If you select No and the menu will return to the previous one; if you select Yes, the printer will be restored and restarted.

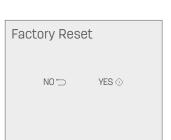

#### **Print Report**

Print configuration report.

- 1. Press (Back) on the control panel to access the Menu;
- 2. Press 
  ☐ (Up/Down) to find [Print Report];
- 3. Press (OK) to go to the [Print Report] menu;
- 4. Load plain paper of A4 size or letter paper into the paper cassette;
- 5. Press **(ON)** to start printing configuration report.

#### **Network Settings**

Press  $\blacksquare$  (Back) on the control panel to access the Menu. Press  $\blacksquare$  Up/Down) to find [Network Settings].

Press (OK) to go to the Network Settings menu.

There are following sub-menus in the menu of [Network Settings]:

Network Status, WiFi Setting, Ethernet Setting, Proxy Server and Host Name.

# Menu Copy System Settings Ticket Copy Print Report Network Report

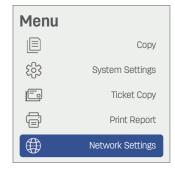

#### **Network state**

Check network connection of the equipment.

Find [Network State] in [Network Settings] menu through pressing ■ Up/Down).

Press (OK) to enter in Network status menu.

Network status contains the following sub-menus:

a. Connection type:

one of the following connection statuses will be displayed: None, Ethernet, WIFI, and Mobile

b. IP address:

The address xxx. xxx.xxx represents the IP address of your equipment.

c. MAC address:

MAC address is displayed.

d. Network name

the name of the currently connected network is displayed.

# Network Settings Network State WiFI Wi-Fi Settings Ethernet Settings Proxy Server Host Name D311NW-POB1

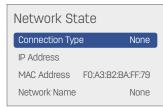

#### Wi-Fi Settings

Conduct Wi-Fi settings to equipment.

In Network Settings menu, find [Wi-Fi Settings] through pressing ■ (Up/Down).

Press (OK) to go to [Wi-Fi Settings] menu.

Wi-Fi Settings menu contains the following sub-menus:

a. Wi-Fi switch:

enable or disable equipment's Wi-Fi.

1. Find [Wi-Fi Switch] in [Wi-Fi Settings] menu through pressing ■ (Up/Down).

Press (OK) to go to Wi-Fi Switch menu.

2. Press ■ (Up/Down) to select Enable or Disable, and then press ■ (OK).

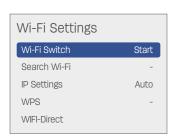

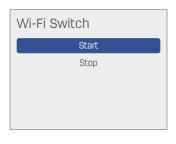

b. Search Wi-Fi

If you need to manually connect to Wi-Fi, please follow the steps below.

1. Find [Search Wi-Fi] in [Wi-Fi Settings] menu through pressing ■ (Up/Down).

Press (OK) to go to [Search Wi-Fi] menu.

- 2. Press 

  ☐ (Up/Down) to select SSID you need, and then press ☐ (OK).
- 3. Enter password, press (Up/Down) to select characters, and then press (OK).

In case you enter wrong characters, press  $\square \square$  (Up/Down) to find Delete key, and then press  $\square$  (OK).

#### **▲** Notes

Enter password if the security type of the selected router is not [Open]. (in case the security type is [Open], it will not display the screen of entering password.)

- 4. After entering password, press  $\square$  (Up/Down) to find Enter key, and then press  $\square$  (OK) to complete entering password.
- 5. If the Wi-Fi is successfully connected, there will be a message. Then press (OK).

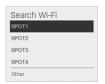

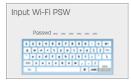

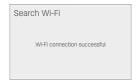

- c. IP settings
- 1. Find [IP Settings] in [Wi-Fi Settings] menu through pressing (Up/Down).
- 2. Press (OK) for [IP settings]

Find [Way for Obtaining IP Address] in [IP Settings] menu through pressing  $\square \square$  (Up/Down), and then press  $\square$  (OK) to enter.

Press 

☐ (Up/Down) to select Auto or Manual, and then press ☐ (OK).

[Auto] DHCP mode: automatically obtain equipment's IP address in the network. In case of general use, select this option

[Manual] quiescent state mode: set IP address manually.

If [Manual] is selected, press  $\square$  (Up/Down) to respectively select the following items in IP Settings menu: IP, Netmask, Gateway, and DNS. Press  $\square$  (OK) to go to the sub-menu, and set these items one by one.

Press 

☐ (Up/Down) to select options on digit keyboard.

Then press (OK) for confirmation.

After completing entering IP address, press  $\square \square$  (Up/Down) to find Enter key Press  $\square$  (OK) to complete entering the IP.

The digits will blink successively from the first to the last, indicating the position of alteration being conducted.

In case of no need to alter this number, press  $\square$   $\square$  (Up/Down) to find the Right arrow key Press  $\square$  (OK) to alter next numerical value.

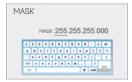

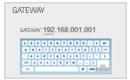

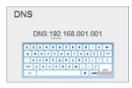

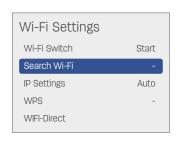

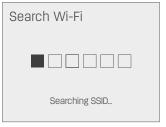

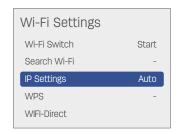

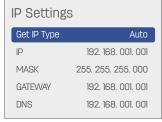

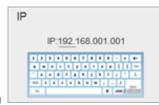

- d. WPS (Wi-Fi protection setting)
- 1. Press WPS button of router
- 2. Press 
  ☐ ☐ (Up/Down) to find [WPS] in [Wi-Fi Settings] menu.

Press (OK) to enter WPS.

- 3. Message saying that WPS is connected appears, indicating WPS (Wi-Fi protection setting) is completed.
- 4. Press (OK)

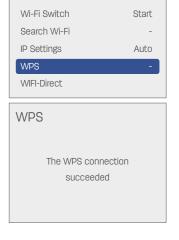

Wi-Fi Settings

- e. WIFI-Direct
- 1. Press Up/Down) to find [WIFI-Direct] in [Wi-Fi Settings] menu.

Press (OK) to go to [WIFI-Direct].

- 2. Message saying that mobile connection is available, indicating mobile connection is completed.
- 3. Press (OK).

# Wi-Fi Settings Wi-Fi Switch Start Search Wi-Fi IP Settings Auto WPS WIFI-Direct

# WIFI-Direct The mobile connection succeeded

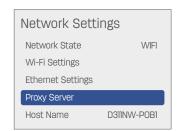

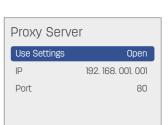

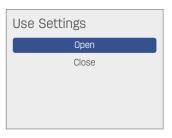

#### **Proxy Server**

1. Find [Proxy Server] in [Network Settings] menu through pressing  $\square$  (Up/Down), and then press  $\square$  (OK) to enter Proxy Server.

Proxy Server contains the following sub-menus. Press  $\square \square$  (Up/Down) to select operation settings or port, and then press  $\square$  (OK).

[Use settings]:

Press 
☐ (Up/Down) to select [Off] or [On], and then press ☐ (OK).

[IP]:

Enter IP address, and then press ■ (Up/Down) to conduct selection on digit keyboard.

Then press (OK) for confirmation.

After completing entering IP, press ■ (Up/Down) to find Enter key.

The numbers will blink successively from the first to the last, indicating the position of alteration being conducted. In case of no need to alter this number, press  $\square$  (Up/Down) to find Right arrow key, and then press  $\square$  (OK).

Alter the next number.

[Port]:

Enter port number. Press  $\square \square$  (Up/Down) to select letters and numbers, and then press  $\square$  (OK) to finish it.

In case of any error, press  $\square$  (Up/Down) to find Delete key, and then press  $\square$  (OK) to finish it.

After entering port number, press  $\square \square$  (Up/Down) to find Enter key, and then press  $\square$  (OK) to complete the input.

### **Ethernet Setting**

You can conduct Ethernet settings to the equipment.

Find [Ethernet Setting] in [Network Settings] menu through pressing 

☐ ☐ (Up/Down).

Press **(OK)** to go to [Ethernet Settings].

[Ethernet Settings] contains the following sub-menus:

- a. Get IP Type
- b. IP
- a. mask
- d. Gateway
- e. DNS

The setting of Ethernet is the same as the setting of "IP Settings" in "Wi-Fi Settings".

Please refer to "IP Settings" in "Wi-Fi Settings" for detailed steps.

#### **Host Name**

1. In the [Network Settings] menu, press \( \square\) (Up/Down) to find [Host Name].

Press (OK) to find [Host Name].

2. Enter new host name. Press  $\square$  (Up/Down) to select numbers and letters, and then press  $\square$  (OK)

After entering host name, press  $\square \square$  (Up/Down) to find Enter key, and then press  $\square$  (OK) to finish it.

The numbers will blink successively from the first to the last to indicate the position of alteration being conducted. In case of no need to alter this number, press

■ (Up/Down) to find Right arrow key, and press (OK) to alter the next number.

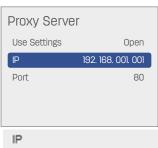

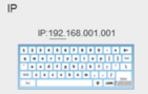

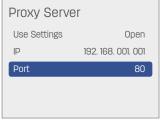

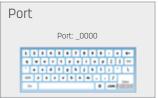

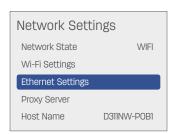

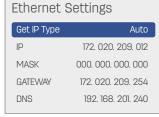

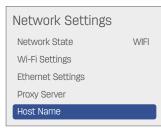

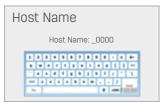

# Web Interface

You can use Web interface on all operation systems. You can use the Internet browser in PC to access Web interface, and set your equipment. If equipment is connected to network through wired or wireless connection, you can access Web interface.

#### **▲ Notes**

Before starting operation, please make sure your PC and this equipment are connected to the same network.

#### **Confirm IP Address**

The current IP address of the equipment is required to access the Web interface. You can verify the IP address through printing configuration report.

| Device Information             |                            |
|--------------------------------|----------------------------|
| Model Name                     | D311NW                     |
| Serial Number                  | J024111CP0B1               |
| Firmware Version               | AP_1.00.015 (112221EMSTD)  |
| Device Statistics Information  |                            |
| Printed Page                   | 392                        |
| Scanned Page                   | 88                         |
| Supply Information             |                            |
| Inkjet head status ( K / CMY ) | Installed / Installed      |
| Ink remaining (K/C/M/Y)        | 89 % / 97 % / 100 % / 97 % |
| Device Configuration           |                            |
| Language                       | English                    |
| Paper Check                    | On                         |
| Default Paper Size             | A4                         |
| Default Paper Type             | Plain                      |
| Sleep Time-out                 | 5 min                      |
| EWS Access Path                | http://10.168.226.114/     |
| Network Information            |                            |
| Host Name                      | D311NW-P0B1                |
| Network Mode                   | Wireless Infrastructure    |
| Network Status                 | Connected                  |
| MAC Address                    | F0:A3:B2:BA:FF:79          |
| Proxv Server                   | Disable                    |
| FWS Access Path                | http://xx.xxx.xxx/         |

The IP address of the equipment

#### **Access Web Interface**

Start the browser on the computer connected to the network

#### **▲** Notes

Proper browser

The following browsers are recommended.

Windows®: Internet Explorer® (Version 8.0 or later)

Enter equipment's IP address in the address bar of the browser.

• Enter equipment's IP address in the address bar of the browser.

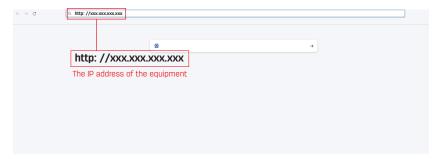

• The following screen will be displayed.

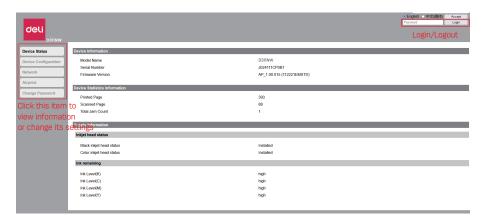

- Logging in by entering password is needed to check other settings apart from [Device Status] and [Order Supplies].
- The default password is "admin"
- Password can be altered through the option of [Change Password].

#### I. Device Status

You can check equipment status, including equipment information, equipment statistic information, and consumables information.

## II. Device Configuration

1. General settings

Paper Type / Paper Size / Paper Check

2. Power Saving Mode Setting

You can alter the following items.

Sleep Time-out

You can alter the duration before the equipment enters sleep mode: 1 minute to 240 minutes.

P-OFF Time-out

You can alter the duration before the equipment is powered off: disabled, 5 minutes, 15 minutes, 30 minutes, 1 hour, 2 hours, 4 hours, and 8 hours.

3. Print Reports

You can print configuration report.

#### **▲** Notes

You also can print configuration report by using operation panel.

#### 4. Maintain

Clean mode

#### **▲ Notes**

You also can clean printhead by using operation panel of the printer.

#### 5. Factory Reset

You can restore this equipment to default settings.

#### ▲ Notes

After being reset to factory settings, the equipment will automatically restart. (Web interface call will be disconnected due to network disconnection)

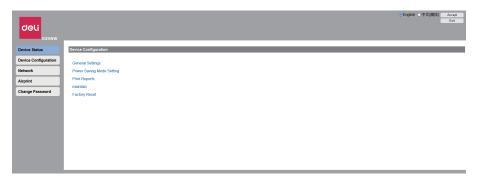

#### III. Network

If necessary, you can confirm or set the status of network. If you are not familiar with network management, please use default settings.

#### ▲ Notes

Please conduct operation prudently if you hope to manually allocate an IP address. If a wrong IP address is entered, it will be not available to connect to this equipment. Please reset this equipment if the equipment fails to be connected after configuration is altered.

Please refer to "Factory Reset" on page 36

At the time of altering network connection of the equipment, Web interface call will be disconnected. If necessary, please reconnect to Web interface.

#### 1. Enable Wi-Fi

You can enable/disable wireless function.

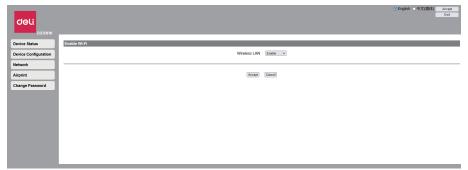

#### **▲** Notes

Even if wireless function is disabled, it will switch on when you pass mobile connection.

When you access this equipment wirelessly, Web interface call will be disconnected, and you cannot conduct operation through Web interface if Wi-Fi is disabled.

You can select "Enable" from "Enable Wi-Fi" in the equipment menu to re-connect to Wi-Fi

Please refer to "Wi-Fi Settings" on Page 37.

2. TCP/IP (IPv4) settings: Ethernet/wireless

You can alter settings such as IP address.

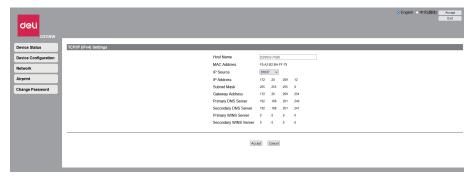

#### **▲ Notes**

DHCP is the initial value for the acquisition method of IP address

3. IPV6 settings

You can set the host name under this mode, and check its IP address and prefix length.

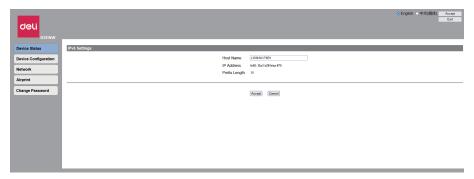

#### 4. Wireless LAN settings

You can alter connection settings through setting SSID/security mode/password format/password of wireless connection.

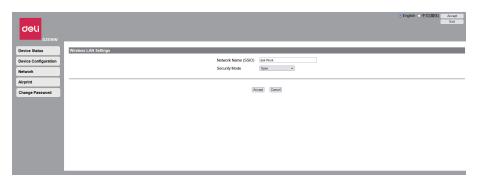

#### **▲ Notes**

In case of wirelessly accessing this equipment, Web interface access will be disconnected after the connected Wi-Fi network in this setting is altered.

#### 5. Proxy Settings

You can connect to the network through a proxy server.

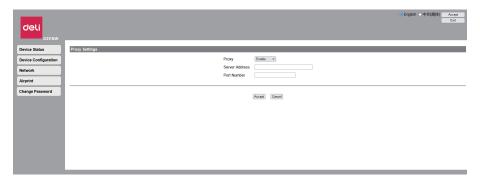

#### IV. Change Password

You can alter your login password of the Web interface.

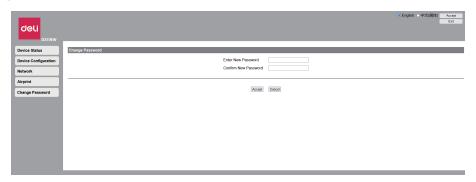

#### ▲ Notes

Memorize the password in case you forget it.

If you forget your password, you can reset all settings such as password to factory settings by [Factory Reset] on the operation panel of the printer. After resetting the printer, you can use default password "admin" to log in.

Please refer to "Factory Reset" on page 36

Password can only consist of characters of half-angle letters and numbers, with the length of characters of 1 - 32

Using default password "admin", you can completely access all setting functions. But in consideration of unauthorized visit by a third party, it is recommended that you alter the password.

# **Maintenance**

### Replace the Ink Bottle

#### ▲ Notes

Only genuine Deli ink bottle is permitted to be used!

Genuine consumables can be purchased from professional dealers or service subscribed from the Company. Consumables of other brands may cause damage to equipment. Check instruction on the package and conduct operation by following the instructions of consumables.

#### **▲** Notes

Please visit the website: www.th.deliprinter.com to purchase consumables

1. Open the operation panel (Do not open this operation panel at the time of printing)

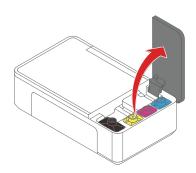

3. Unscrew the ink bottle cap

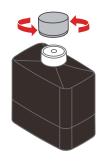

5. Close the operation panel

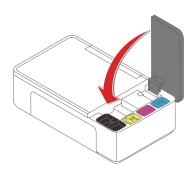

2. Take out the ink bottle to be replaced

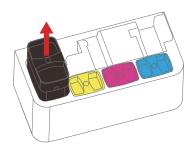

4. Insert the new ink bottle by directing its mouth at ink bottle slot

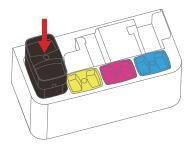

\*Make sure that ink bottle is inserted to the bottom and flush with plastic parts

# **Replace the Printhead**

1. Open the operation panel (Do not open the operation panel at the time of printing)

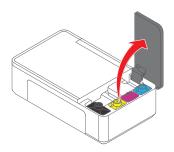

3. Take out printhead upward

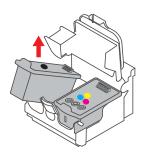

5. Put the new printhead into the right position in the carriage unit.

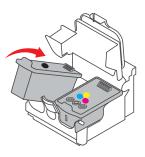

\* After installing the print head, do not remove and install the printhead multiple times, otherwise it will cause other problems such as abnormal images.

2. Open clip of carriage unit

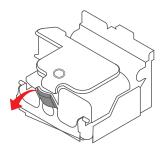

4. Tear the shrink film on the printhead, remove the cover, take the printhead out and tear off the tape

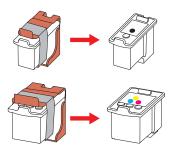

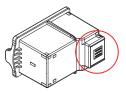

No Touch

Do not touch the metal contact area on the back of cartridge or the metal nozzle at the bottom of printhead

#### Clean the printhead

- If the printhead is blocked, the output of printing will become vague, and there will be visible stripes or unexpected colors.
- When print quality degrades, use check function to check whether there is any blockage. If so, please clean printhead, which will consume large quantity of ink.

#### **Important**

- Do not open operation panel or turn off the product in cleaning printhead. Printing cannot be started before the cleaning is completed.
- Since cleaning printhead consumes some ink, please do it only when the print quality degrades.
- If printer lies idle for a long time, printhead will dry up or be blocked. It is recommended to use the printer once every half a month at least.
- Check the pattern, and clean printhead if necessary.

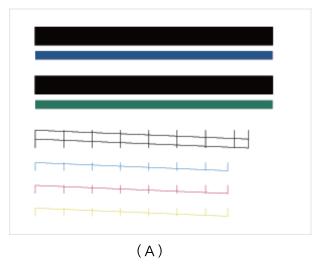

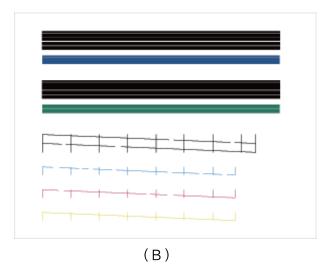

• If the pattern on the testing page is more similar to Pattern (B), the pattern is incomplete. If the quality is unsatisfying, printhead can be cleaned again.

### Clean the manuscript desk

- 1. Moisten a piece of clean and lint free soft cloth.
- 2. Gently wipe th scanner cover panel and manuscript desk.
- 3. Use a piece of dry and lint free cloth to wipe off the residual moisture.

# Troubleshooting

You can solve the following problems by yourself

If you need further help, the latest drivers, manuals, FAQs, and troubleshooting tips are available in the Deli Service Center. Please visit the following URL www.th.deliprinter.com

| Problems                                                                                                    | Suggestions                                                                                                    |
|----------------------------------------------------------------------------------------------------|----------------------------------------------------------------------------------------------------|
| LED of the ON key fails to light up                                                                          | 1. Press (OK) to check whether the equipment is started. 2. Check whether the power plug is plugged in. 3. Restart the printer. If the status LED is still not on, please contact the Deli service center.                                                                                                    |
| An error or failure occurs during the driver installation.                                                   | 1. Please confirm whether the computer operating system supports the driver version. 2. Please confirm whether you restart the installation program with administrator privileges. 3. Go to the control panel. Uninstall the driver and reinstall it. 4. Please close the security management software (such as 360, Tencent Security Manager, Kingsoft Antivirus, etc.), and then reinstall the driver.                                                                                                    |
| The printer fails to be added via the USB cable while the driver is successfully installed                   | I. Confirm whether USB cable is obviously damaged. If so, please replace it with a new USB cable.  2. After entering computer's printer, plug in and out the USB cable to observe whether the equipment appears (including the appearance of unknown equipment). No appearance of any equipment indicates that there is a problem with the USB cable, and then please replace it with a new one.  3. If the printer is recognized as unknown equipment or equipment of other models in plugging in and out the cable, please use the Printer Helper to manually add the printer by USB. If it fails, please re-install the driver by referring to "An error or failure occurs during the driver installation".                                                                                                    |
| Driver is successfully installed,<br>but adding network<br>printer fails                                     | <ol> <li>Confirm that the printer and the computer are connected to the same network that works well.</li> <li>Check the IP address of the printer, and add the printer manually by IP address through the Printer helper.</li> <li>If it still fails, please re-install driver by referring to "An error or failure occurs during the driver installation".</li> </ol>                                                                                                    |
| The printer does not work after sending tasks.                                                               | 1. Confirm that the printer is on and its status is normal (you can restart the printer and computer). 2. Confirm that the printer is connected to the computer properly. 3. Check whether the selected printer is this printer. After you have sent tasks to this printer, check the items being printed in Printer Helper. If it displays that the printer is off line, the wrong printer is selected, and please add the printer again. (If the printer equipment in the printer queue is added via USB cable, you shall actually use a USB cable to connect the printer to the computer. Under this circumstance, printing tasks will not be sent to the printer if it is connected to the computer via a network cable). 4. If the above operation still fails, please reinstall the driver.  Please refer to 'An error or failure occurs during the driver installation' on page 49.                                                                                                    |
| Paper jams                                                                                                   | Please refer to "Paper Jam Treatment" on page 53.                                                                                                    |
| The network connection of the printer works normally, but the printer icon shows that the printer is offline | 1. Check the printer IP, and check whether the network works normally. 2. If the network works normally, please try to turn off the SNMP option by following Printer list -> Properties of printer right-click -> Port -> Configuration port, and cancel the "SNMP status is enabled" check box.                                                                                                    |
| Errors occur in Printer Helper and printer menu bar.                                                         | Please refer to "LCD Messages and Working Status" on page 50.                                                                                                    |
| The printed image is not of good quality                                                                     | Print quality: please refer to "Print Quality Improvement" on page 54                                                                                                    |
| Other problems                                                                                               | <ol> <li>If the printer has lain idle for a long time, white lines or dull prints may appear on the first print or the first several prints.</li> <li>The printing speed may vary with the type and size of paper. In case of too large quantity of successive printing, the equipment may stop working or slow down to adjust image quality.</li> <li>Improper paper type or size may cause crimps, creases, image deformation, or curved edges. In case of such problems, please use new paper, and make sure to use recommended paper type and size.</li> <li>According to the material of envelope or the way of sticking together at the position of replacement, envelope may not be printed correctly (for example, creases may occur). It is recommended to use paper of long texture. Please make sure to conduct testing first before starting large quantity of printing.</li> <li>If you need further help, Deli Printer will provide you with the latest drivers, manuals, FAQs, and troubleshooting tips at www.th.deliprinter.com.</li> </ol> |

# LCD Message and LED Working Status

| LCD Messages                                                                                                    | Possible causes                                                               | Solutions                                                                                                    | Reference                                              |
|----------------------------------------------------------------------------------------------------|-------------------------------------------------------------------------------|----------------------------------------------------------------------------------------------------|--------------------------------------------------------|
| Warning      Paper Out     Please Insert Paper  Cancel □ Print OK                                                                                                    | No specified paper is loaded into the paper feed tray                         | Load specified paper into the paper<br>feed tray<br>1. Press OK to continue the printing task<br>2. Press the Back to cancel the printing<br>task | "Load the paper into the paper<br>feed tray" on page 9 |
| Warning     Feed Motor Stall     then press OK                                                                                                    | Paper jams occur at paper feed tray                                           | Pull out the jammed paper first, and then press OK                                                                                                | "Paper Jam Treatment"<br>on page 53                    |
| Warning      Paper is not placed correctly     Please replay      Cancel                                                                                                    | Paper is put incorrectly, so please re-put paper                              | Re-put paper 1. Press OK to continue the printing task 2. Press the Back to cancel the printing task                                              |                                                        |
| Warning     Cover is open     Please close                                                                                                    | Ink compartment door has already been opened                                  | Check the Ink compartment door, and shut it down                                                                                                  |                                                        |
| Warning     Mono PH Undetected     Please Install     Please Install     Note that the please Install     Note that the please Install     Note the please I | The black printhead fails to be inserted or is of bad contact                 | Check the black printhead and install it correctly                                                                                                | "Install Ink Bottle and<br>Printhead" on Page 9        |
| Warning     COLOR PH Undetected     Please Install                                                                                                    | The color printhead fails to be inserted or is of bad contact                 | Check the color printhead and install it correctly                                                                                                | "Install Ink Bottle and<br>Printhead" on Page 9        |
| Warning     MONO and COLOR PH Undetected     Please Install     Please Install     Note that the please Install     Note that the please Install     Note th | The black and color printheads both fail to be inserted or are of bad contact | Check the black and color printheads and install them correctly                                                                                   | "Install Ink Bottle and<br>Printhead" on Page 9        |

| LCD Messages                                                                 | Possible causes                                                       | Solutions                                                                                                    | Reference                          |
|------------------------------------------------------------------------------|-----------------------------------------------------------------------|----------------------------------------------------------------------------------------------------|------------------------------------|
| Warning  Please re-install printhead or re-start or contact customer service |                                                                       | Please re-install printhead or re-start or contact customer service                                                   |                                    |
| Warning  Please reinstall print head or call customer service                | Black printhead does not match                                        | Please re-install the black printhead or contact with customer service                                                |                                    |
| Warning  Please reinstall print head or call customer service                | Color printhead does not match                                        | Please re-install the color printhead or contact with customer service                                                |                                    |
| Warning      Ink is empty.  Please replace the ink bottle                    | The ink in black ink bottle or colored ink bottle has been exhausted. | Please replace the exhausted ink                                                                                      | "Replace Ink Bottle"<br>on Page 46 |
| Warning     Paper size error     Please press 0K to cancel the task          | Paper size does not match                                             | Press OK to cancel the task<br>Please check paper setting and the<br>actual paper size<br>Please choose matched paper |                                    |
| Warning     Wi-Fi Module Error.                                              | Initialization of WiFi module fails                                   | Please contact with our customer service personnel                                                                    |                                    |
| Scan Not Detect Home. Please Call Customer Service                           | Scanner fails to detect the origin                                    | Please re-start the machine or contact with customer service personnel                                                |                                    |
| Warning     Feed Motor Stall                                                 | Motor of feeding stops abnormally                                     | Please try again after restarting                                                                                     |                                    |

| Status messages                                                                                                    | Possible causes                                                     | Solutions                                                                     | Reference |
|----------------------------------------------------------------------------------------------------|---------------------------------------------------------------------|-------------------------------------------------------------------------------|-----------|
| Warning The carriage unit motor stops abnormally, please open the ink bin door,Confirm the carriage unit lock, and try to restart!                                                                                                    | Motor of carriage unit stops abnormally                             | Confirm that carriage unit lock is in the state of printing, and then restart |           |
| Warning     PH_MONO_BROKEN     Please Call Customer Service     ■     Please Tall Customer Service     ■     Please Tall Customer Service     Please Tall Customer Service     Please Tall Customer Service | The black printhead has been damaged                                | Please contact with our customer service personnel                            |           |
| ▼ Warning  PH_COLOR_BROKEN  Please Call Customer Service                                                                                                    | The color printhead has been damaged                                | Please contact with our customer service personnel                            |           |
| Error  Please restart and contact service                                                                                                    |                                                                     | Please contact with our customer service personnel                            |           |
| The printhead has reached the end of its service life, Please Call Customer Service, Continue to printing influence quality                                                                                                    | The printhead has reached the end of its service life               | Please contact with our customer service personnel                            |           |
| Warning                                                                                                    | The ink in black ink bottle or colored ink bottle is of low amount. | Please prepare in advance ink of a low quantity                               |           |
| ▼ Tips     Printerhead Installed     Press ok to alignment                                                                                                    | Printhead has been installed                                        | Press OK to conduct calibration                                               |           |
| Information  Printer is ready state                                                                                                    | Printer conducts a self-inspection in a ready state                 | Wait for a few seconds, and printer displays Be Ready                         |           |

#### **Paper Jam Treatment**

#### **▲** Caution

Please make sure that the paper you use conforms to the specification of paper recommended by Deli.

Please refer to "Print Media" on page 19

Make sure that the paper in the paper feed tray is completely flat. If the paper still curls, please replace the paper.

Make sure the paper in the paper feed tray is of a proper quantity. Too much paper may cause paper jams. (The paper feed tray can be loaded with 120 sheets of 70g/m2 plain paper.)

#### **▲** Caution

Avoid any unnecessary touch to parts that are sensitive in equipment when cleaning paper jams.

Firmly grasp the two sides of jammed paper, and then gently pull it out.

Be careful to avoid tearing the paper when removing it.

# **Print Quality Improvement**

#### **▲** Caution

Please use genuine Deli printhead and ink bottle. Using other brands of printhead and ink bottle may affect print quality.

Please check USB interface and network cable interface to make sure that they are connected well.

The following suggestions are aimed at addressing various image quality problems

| Examples for poor image quality | Suggestions                                                                                                    |
|---------------------------------|----------------------------------------------------------------------------------------------------|
| Dinginess                       |                                                                                                    |
| Colour fading/improper color    | <ol> <li>Use genuine Deli printhead</li> <li>Check the quantity of ink</li> <li>Clean the printhead</li> <li>Calibrate the printhead and carriage unit</li> <li>Clean manuscript desk (copying function)</li> <li>Clean the outside of equipment</li> <li>Please change to a mode of higher quality. (Light or white lines)</li> </ol> |
| White lines on pages            |                                                                                                    |
| Nothing is printed on pages     |                                                                                                    |

## **Printer Transportation**

### In case the printer is moved to a nearby location

1. Press and hold the Power key for 3 seconds to turn off the printer.

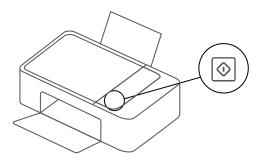

3. Open the operation panel and move the carriage unit to the far right

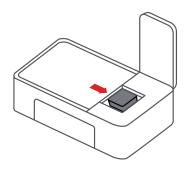

5. Close the operation panel

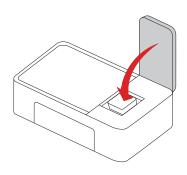

2. Unplug the power cord

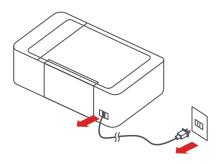

4. Press the blue carriage unit lock to confirm the carriage unit cannot be moved

#### ▲ Note:

Please lift the lock timely after handling to make the printer in a printing status.

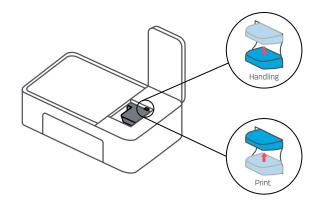

6. Keep the printer horizontally and move it to a new position.

#### ▲ Note:

Do not tilt the printer during handling and try to avoid rocking from side to side or bumping up and down, otherwise it may lead to ink leakage.

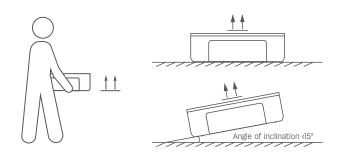

#### In case the printer is transported to a relatively far location or maintenance center

1. Press and hold the Power key for 3 seconds to turn off the printer.

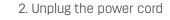

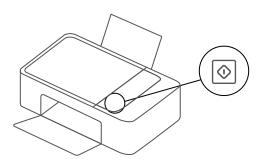

4. Press the blue carriage unit lock to confirm the carriage unit cannot be moved

3. Open the operation panel and move the carriage unit to the far right

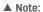

Please lift the lock timely after handling to make the printer in a printing status.

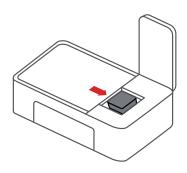

Handling

5. Remove the 4-color ink bottle, Wipe the ink off the lnk bottle slot , The ink bottle is transported and stored separately from the printer  $_{\circ}$ 

6. Close the operation panel

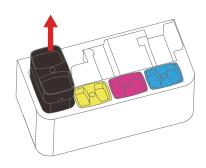

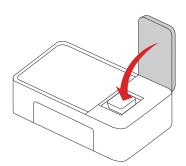

7. Wrap tape around the right operation panel of the printer.

(It is recommended to cover the surface of the operating panel and the body with a layer of paper or other insulating materials when winding the tape.)

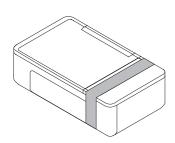

#### 9. Seal the carton

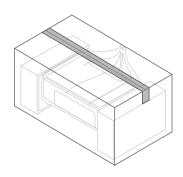

8. Use proper packing and buffer materials to repack the printer.

#### ▲ Note:

please put on a big enough plastic bag to prevent ink leakage.

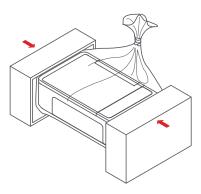

10. Keep the printer horizontally and move it to a new position.

#### ▲ Note:

Do not tilt the printer during handling and try to avoid rocking from side to side or bumping up and down, otherwise it may lead to ink leakage.

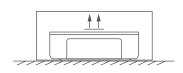

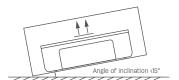

# **Appendix**

# **Material Safety Data Sheet (MSDS)**

Please visit the following website www.th.deliprinter.com for Material Safety Data Sheet (MSDS) of consumables containing chemicals (e.g., printhead)

# **Product Specification Table**

|                         | Connection mode                                                                                                    |
|-------------------------|----------------------------------------------------------------------------------------------------|
| USB connection          | high-speed USB2.0                                                                                                    |
| Network                 | Ethernet of 10Base-T/100Base-TX                                                                                                    |
| Wireless network        | wireless LAN of 802.11b/g/n 2.4GHz, mobile direct connection, and supporting WPS connection                                                     |
|                         | Supported operating systems                                                                                                    |
| Windows                 | Windows Vista, Windows 7, 8.1, 10, compatible with Windows XP (SP3) of home edition and professional edition                                    |
|                         | Windows Server 2003 (SP2)/2003R2 (SP2)/2008 (SP1)/2008R2 (SP1)/2012/2016                                                                        |
|                         | Paper handling                                                                                                    |
| Paper type              | Plain paper, ink-jet paper, photo paper, envelope                                                                                               |
| Capacity of paper input | 120 sheets (plain paper of 70g/m²)                                                                                                    |
| Capacity of paper-out   | 50 sheets (plain paper of 70g/m²)                                                                                                    |
| Paper size              | Please refer to printer driver APP for a complete list of supported paper size                                                                  |
| Paper weight            | Plain paper: 65-100g/m <sup>2</sup> Photo paper: 180-300g/m <sup>2</sup> Ink-jet paper: 108-230g/m <sup>2</sup> Envelop: 80-120g/m <sup>2</sup> |
|                         | Сору                                                                                                    |
| Number of copies        | 1 to 99 copies                                                                                                    |
| N in one copying        | four-in-one landscape, four-in-one portrait, none, two-in-one landscape, two-in-one portrait                                                    |
| ID copying              | Supported                                                                                                    |
| Scaling                 | 25 - 400%                                                                                                    |
|                         | Scan                                                                                                    |
| Scanning method         | CIS contact image sensor                                                                                                    |
| Scanning resolution     | Optimum: 1200x1200dpi; default: 300x300 dpi                                                                                                    |
| Scanning range          | 216x297mm                                                                                                    |
| Color depth of scanning | Up to 24-bit color depth                                                                                                    |
| Scanning format         | JPEG, PDF, PNG, BMP, TIF                                                                                                    |
| Scanning preview        | Only for the tablet scanning                                                                                                    |
| PC scanning client      | For WIA                                                                                                    |

|                             | Certification/environment                                                                                                    |
|-----------------------------|----------------------------------------------------------------------------------------------------|
| Corresponding certification | CCC, China Environmental Labelling, energy efficiency, energy conservation, China RoHS, EU RoHS                                                                                   |
|                             | Standard temperature: 5°C - 35°C                                                                                                    |
|                             | Recommended temperature: 16°C - 32°C                                                                                                    |
| Working condition           | Working humidity: 20-80%                                                                                                    |
|                             | Voltage: AC 220-240V                                                                                                    |
|                             | Current: 50Hz/60Hz ± 1                                                                                                    |
| Power dissipation           | Operation mode: $\le$ 3.1w, Standby: $\le$ 0.2w                                                                                                    |
| Noise                       | Working state: ≤ 57dB (A)                                                                                                    |
|                             | Equipment parameters                                                                                                    |
| Dimension                   | 500x290x150mm                                                                                                    |
| Dimension of package box    | Internal dimension of carton 569x374x222mm                                                                                                    |
| Equipment weight            | 5.5kg * including printhead and ink bottle                                                                                                    |
|                             | Accessories                                                                                                    |
| Accessories                 | Host x1, Quick Start Manual x1, Power Cord x1, USB Cable x1, Warranty Card x1, Product Safety Manual x1, Supplied Printhead (black & color) x1, Supplied Ink Bottle (4 colors) x1 |